# **Delinea**

# **Server Suite**

Windows User's Guide

Version: 2024.x

Publication Date: 9/6/2024

Server Suite Windows User's Guide

Version: 2024.x, Publication Date: 9/6/2024

© Delinea, 2024

#### Warranty Disclaimer

DELINEA AND ITS AFFILIATES, AND/OR ITS AND THEIR RESPECTIVE SUPPLIERS, MAKE NO REPRESENTATIONS ABOUT THE SUITABILITY OF THE INFORMATION CONTAINED IN THE DOCUMENTS AND RELATED GRAPHICS, THE SOFTWARE AND SERVICES, AND OTHER MATERIAL PUBLISHED ON OR ACCESSIBLE THROUGH THIS SITE FOR ANY PURPOSE. ALL SUCH MATERIAL IS PROVIDED "AS IS" WITHOUT WARRANTY OF ANY KIND. DELINEA AND ITS AFFILIATES, AND/OR ITS AND THEIR RESPECTIVE SUPPLIERS, HEREBY DISCLAIM ALL WARRANTIES AND CONDITIONS WITH REGARD TO SUCH MATERIAL, INCLUDING ALL IMPLIED WARRANTIES AND CONDITIONS OF MERCHANTABILITY, FITNESS FOR A PARTICULAR PURPOSE. TITLE AND NON-INFRINGEMENT.

THE MATERIAL PUBLISHED ON THIS SITE COULD INCLUDE TECHNICAL INACCURACIES OR TYPOGRAPHICAL ERRORS. CHANGES ARE PERIODICALLY ADDED TO THE INFORMATION HEREIN. DELINEA AND ITS AFFILIATES, AND/OR ITS AND THEIR RESPECTIVE SUPPLIERS, MAY MAKE IMPROVEMENTS AND/OR CHANGES IN THE MATERIAL DESCRIBED HEREIN AT ANY TIME.

#### Disclaimer of Liability

IN NO EVENT SHALL DELINEA AND ITS AFFILIATES, AND/OR ITS AND THEIR RESPECTIVE SUPPLIERS, BE LIABLE FOR ANY SPECIAL, INDIRECT, OR CONSEQUENTIAL DAMAGES (INCLUDING LOSS OF USE, DATA, PROFITS OR OTHER ECONOMIC ADVANTAGE) OR ANY DAMAGES WHATSOEVER, WHETHER IN AN ACTION OF CONTRACT, NEGLIGENCE, OR OTHER TORTIOUS ACTION, ARISING OUT OF OR IN CONNECTION WITH THE USE OR PERFORMANCE OF SOFTWARE, DOCUMENTS, PROVISION OF OR FAILURE TO PROVIDE SERVICES, OR MATERIAL AVAILABLE FROM THIS SITE.

# **Table of Contents**

| Windows User's Guide                                             | i  |
|------------------------------------------------------------------|----|
| User's Guide for Windows                                         | 1  |
| Getting Started                                                  | 1  |
| Verify That You Can Log On                                       | 1  |
| What to Do if the Delinea Icon is Not Displayed                  | 2  |
| What to Do if You Cannot Log On                                  | 2  |
| Checking Your Rights and Role Assignments                        | 3  |
| Working with Desktop Access Rights                               | 5  |
| Running an Individual Application Using a Role                   | 6  |
| Creating a New Desktop                                           | 8  |
| Setting a Desktop Name                                           | 10 |
| Using a desktop with network access rights                       | 10 |
| Closing a desktop                                                | 11 |
| Running a specific application with privileges                   | 12 |
| Using the RunAsRole Command Line                                 | 14 |
| Run with Privilege As an Alternate User                          | 17 |
| Running An Application with an Alternate Account                 | 18 |
| Selecting Roles with Network Access Rights                       | 18 |
| Selecting Roles That Are Not Applicable on a Local Computer      | 18 |
| Role-based Auditing of Session Activity                          | 19 |
| Setting up the Offline MFA Profile (Multi-Factor Authentication) | 19 |
| Authentication Grace Periods                                     | 20 |
| Introduction to Delinea software                                 | 20 |
| What is Server Suite?                                            | 21 |
| Using Delinea Software to Manage Access to Windows Computers     | 21 |
| Auditing Role-based Activity                                     | 22 |
| Roles Grant Different Types of Access Rights                     |    |
| Computers Must be in a Zone for Roles to be Available            |    |
| Using the dzjoin Command                                         | 23 |
| Using the dzleave Command                                        | 24 |
| Why You Should Use Roles for Administrative Tasks                | 25 |
| What Gets Installed on a Managed Computer                        |    |
| Working with Server Core Computers                               |    |
| Server Core supported platforms                                  | 26 |
| Joining a zone                                                   |    |
| Viewing Authorization Details                                    | 27 |
| Troubleshooting                                                  | 28 |

Welcome to the Delinea software User Guide for Windows.

- Getting Started
- Introduction
- Troubleshooting
- Working with Server Core Computers

## **Getting Started**

This section includes information on how to use Delinea software to access applications with privileges on a Windows computer that has the Agent for Windows installed.

## Verify That You Can Log On

The Agent for Windows can be centrally deployed by a system administrator or deployed locally directly on a computer. If an administrator has installed a Agent on a computer you use, the next step is to verify that you can log on successfully and locate the Delinea applet on your computer. The Agent does not change how you log on your computer. However, you must be assigned at least one role that allows you to log on locally, remotely, or both.

When you are prompted for a user name and password, type your domain or local credentials as you normally would. If your administrator has enabled multi-factor authentication for log in, you will be asked to perform one or more authentication challenges, such as responding to a text message or email message, answering a security question, or answering an automated phone call. If you provide valid credentials and have been assigned a role with permission to log on, you should see your default desktop as it normally displays with the addition of a Delinea applet that is added to the system tray notification area. By left-clicking on the Delinea applet, you can view your current desktop and assigned roles.

As part of the deployment, your computer may or may not have been joined to a zone. If the administrator has not specified a zone for your computer to join as part of the deployment process, you can specify a zone using the Privilege Elevation Service on your local computer. Contact your system administrator to find out which zone you should join.

You can check whether the agent is installed and running, and whether you are connected to a zone using the Services Control Panel or the Privilege Elevation Service. For example, click **Start > All Programs > Server Suite 2021.1 > Agent Configuration > Privilege Elevation Service** to view the control panel.

If the agent is installed but not connected to a zone, you should contact your system administrator to determine the zone to use. You should note, however, that setting or changing the zone assignment requires local administrative privileges. If the agent is not installed on the local computer, you should contact your administrator to find out if you are responsible for deploying the Agent for Windows on your computer.

If the zone information for the agent is configured, but the agent status is not Connected, your current rights, roles, and role assignment privileges should still be available, in most cases, from the local authorization cache. If you are unable to perform administrative tasks that you normally can perform, contact your system administrator to determine whether the authorization cache needs to be refreshed.

If you cannot log on, see What to do if you cannot log on.

#### What to Do if the Delinea Icon is Not Displayed

By default, the Windows system tray notification area is the located to the right of the task bar on the bottom of your screen. You can customize this area to display icons for different applications.

If the Delinea icon is not displayed by default, you can click the up arrow in the notification area to add it.

To display the Delinea icon if it is not displayed by default:

1. Click the up arrow in the notification area.

For example:

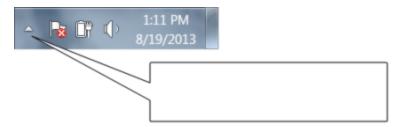

- 2. Click Customize to change the icons displayed.
- 3. Scroll to the System Tray icon, then select **Show icon and notifications** to display the Delinea icon at all times. For example:

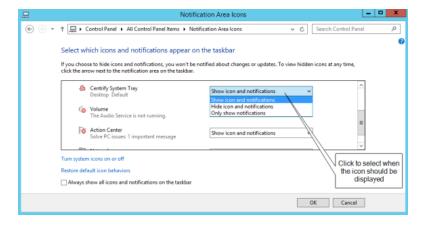

4. Click OK.

#### What to Do if You Cannot Log On

There are several reasons why an attempt to log on can fail. If you are denied access to a computer:

Verify that the computer you trying to log on to allows the type of access you are attempting. For example, most users cannot log on locally on computers that are Active Directory domain controllers. Similarly, a computer's properties must be configured to allow remote access for you to

- be able to connect remotely. These settings are Windows policies and properties and are not related to the Agent for Windows.
- Check whether you are attempting to log on using a local account or a domain account. The administrator can assign a role that allows you to log on to your local account, your domain account, or both. It is possible that only one of those accounts has been assigned a role with access to the computer. For example, your administrator may have your account configured so you can log on using your local account credentials but not with your domain credentials.
- Verify that the computer where you are trying to log on has access to an Active Directory domain controller. If an Active Directory domain controller is not available or the local computer is not a member of an Active Directory domain, you might be prevented from logging on because the agent cannot verify you have authority to access the computer.
- Determine whether you are attempting to log on to a remote computer with an appropriate role. The administrator can assign a role that allows you to log on locally, log on remotely, or both. It is possible that only one of those rights has been configured for the role you have been assigned. For example, your administrator may have configured the role you are assigned to allow you to log on to your local computer but not allow remote connections.

After the Agent for Windows has been installed, you must have a role assigned to your account that gives you log on privileges. If an attempt to log on fails, contact your Active Directory administrator or helpdesk to determine the roles you have been assigned, the type of access your roles grant, and any limitations associated with your role assignment. For example, roles can have time constraints with specific periods of availability. If you attempt to log on, but the role is not available, you will be denied access.

For more information about the steps you can take, see Troubleshooting.

### **Checking Your Rights and Role Assignments**

The roles you are assigned control your access rights and the accounts you can use to log on. You can look up detailed information about your rights and role assignments by right-clicking the Delinea icon, then selecting Open Authorization Center. For example:

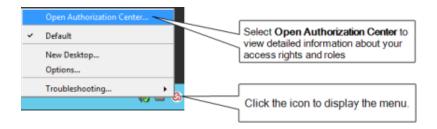

You can then click the tabs to see information about your current role and any other roles you have been assigned. For example, from Authorization Center, click the following tabs to see more detailed information about how the roles you have been assigned are configured:

- Click Effective Login Rights to see information about your local, remote, and PowerShell login rights and whether auditing is requested, required, or not applicable.
- Click Effective Roles to see information about the roles you have been assigned and the current status of each role. For any roles, you can right-click a role, then select Role Properties to view additional details. For example, if any of your roles are Inactive, you can right-click to see the time constraints defined for the role. You can also view the specific type of rights granted by each role.
- Click Role Assignments to see detailed information about your role assignments, including where the assignment was made, whether the role is a local or network role, and the start and end times that are in effect for the role. You can right-click a role assignment, then select Assignment Properties or Role Properties to view additional details.
- Click Role Definitions to see detailed information about the login rights and audit requirements that have been defined for the roles you have been assigned. You can rightclick a role definition, then select Properties to view additional details.
- Click Auditing to see information about the auditing status for each desktop started in a session.

You can only view information about your own access rights and role assignments in the Authorization Center. Click **Close** when you are finished viewing authorization information.

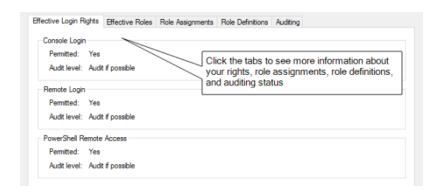

After you review information about your access rights and role assignments using Authorization Center, you should have a basic understanding of the roles you have been assigned, any restrictions on when they are available, and what the roles allow you to do. Your role assignments control where you can log on, the type of account you use to log on, the specific access rights you have on local or network computers. As discussed in Roles grant different types of access rights, there are three categories of access rights for Windows computers:

- Desktop
- Application
- Network access

Depending on the details of how roles are defined in your organization and the specific roles you have been assigned, you might have some or all of the access rights described in the next sections.

## **Working with Desktop Access Rights**

When you first log on, the default desktop is your only desktop. Depending on whether you logged on using a local user account or an Active Directory domain user account, you have the default privileges associated with that account. If you have been assigned a role with a desktop access right, the Agent enables you to run individual applications using a selected role from your default desktop or create one or more new desktops to run multiple applications using the administrative privileges associated with your roles.

If you have one or more roles with desktop rights, you can create, select, and switch between desktops on computers that have a traditional Windows desktop.

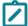

If the computer you are using is running Windows 8 or 8.1, or Windows Server 2012 or 2012 R2, Windows does not provide access to applications natively when you switch from the default desktop to a privileged desktop due to changes to the underlying interfaces and supported features within the operating system. To enable access to applications on computers running these versions of Windows, the Agent for Windows provides a custom start menu. The start menu allows you to open and run applications as you would on Windows 7 or Windows Server 2008 R2. The start menu is installed on the left side of the taskbar and displays the Delinea logo. This start menu is only available if you are using a role with Delinea desktop rights and cannot be modified.

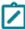

If you launch a Universal Windows Platform (UWP) application in the default desktop, there won't be a response if you click the same application in the privileged desktop. You need to close the application in the default desktop before you can open it in the privileged desktop.

## Running an Individual Application Using a Role

If you have a role assignment with a desktop access right, you don't have to create a new desktop to run a local application using your administrative privileges. You can select any local application directly from your default desktop, then select a role you have been assigned without creating a new desktop or switching from one desktop to another. This is often the best solution if you only run one application using your administrative privileges or rarely need to invoke those privileges.

To run a local application using a selected role:

- 1. Navigate to and select the application you want to run.
- Right-click the executable or shortcut for the application.
   If you want to open the application from the Start menu, press the Shift key when you right-click.
- 3. Select Run with Privilege.
  - Selecting **Run with Privilege** is similar to selecting standard Windows "Run as" or "Run as administrator" menu items, but does not require you toprovide a password for an administrative or shared service account. Instead, you always use your own password to authenticate your identity.
- 4. If the Select Role dialog box opens, select a role from the list of available roles, then click **OK**.

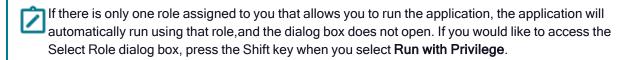

- Type the password for your login account if you are prompted for it, then click OK.
   If your administrator has enabled privilege elevation justification, a justification dialog box appears.
- 6. Enter the following information to justify why you need to run the application with privilege:

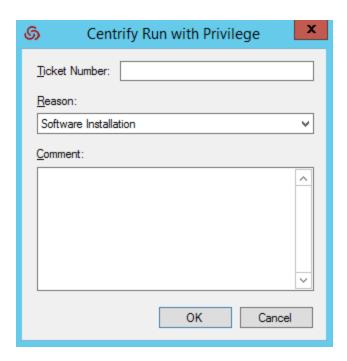

- Ticket number: If your administrator has instructed you to enter a ticket number, do so here. (This field can be used with ticketing systems such as ServiceNow and so forth.)
- **Reason**: Select the reason category that best fits your situation.

Your choices are:

- Software Installation
- Remote System Administration
- · Local System Administration
- · Windows Feature Management
- · System Networking Change
- Maintenance (Shutdown, Reboot, Power Off)
- · PowerShell or Other CLI
- Operation (Services, Zone Operations, etc.)
- Other
- Comment: Enter any comments about your need to run with privilege.
- 7. If your administrator has enabled multi-factor authentication, complete the additional authentication challenges after entering your password.

After you select a role, you have the rights associated with that role. The application opens with the privileges associated with a specific useraccount or with the members of a particular administrative group and anaudit trail event is recorded in the Windows Application event log. When you lose the application, you resume working with your normal account privileges and group membership.

#### **Creating a New Desktop**

Desktop access rights enable you to create a separate desktop working environment for each role the administrator has assigned to you. You might have multiple role assignments with different desktop access rights so that you can run applications with elevated privileges. For example, you might be assigned two separate roles—one for running applications as a member of the domain administrators group and another for running applications as a member of the local administrators group.

If you have been assigned roles that have desktop access rights, you can create a desktop for each role.

To create a new desktop:

- 1. Click the Delinea icon in the notification area.
- 2. Select New Desktop.

If you have not been assigned to any role that has a desktop access right, a message is displayed to inform you that you are not a member of any role that permits opening a new desktop.

If you have been assigned to any roles that have desktop access rights, you can continue to the next step.

3. Select a role from the list of your available roles, then click **OK**.

For example, if you are assigned multiple roles that include desktop access rights, you can select from these role assignments to control which account privileges are in effect for the new desktop.

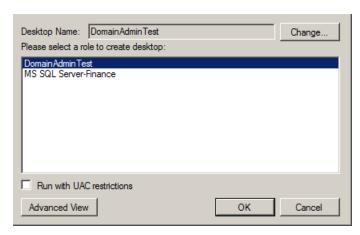

Note that the roles listed might allow you to run as your own account locally, but grant access to remote servers. To see more information about the context associated with your roles, click **Advanced View**.

When you select a role, you also have the option to run the desktop with User Account Control (UAC) restrictions enforced. Selecting this optiongives you filtered privileges, prompting you to confirm actions beforecontinuing with operations that require elevated privileges. You can leavethis option unselected to use a desktop with full privileges and withoutbeing prompted to confirm your actions. You should note, however, that whenyou run a desktop without enforcing UAC restrictions, no warnings are displayed, even if you have configured User Account Control Settings on the local computer.

4. Type the password for your login account, if you are prompted for it, then click **OK**.

5. If your administrator has enabled privilege elevation justification, a dialog box appears. Enter the following information to justify why you need to run the application with privilege:

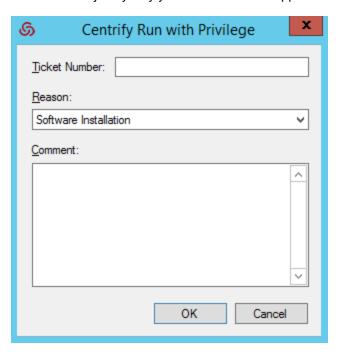

- **Ticket number**: If your administrator has instructed you to enter a ticket number, do so here. (This field can be used with ticketing systems such as ServiceNow and so forth.)
- Reason: Select the reason category that best fits your situation.

Your choices are:

- Software Installation
- Remote System Administration
- Local System Administration
- · Windows Feature Management
- · System Networking Change
- Maintenance (Shutdown, Reboot, Power Off)
- PowerShell or Other CLI
- Operation (Services, Zone Operations, etc.)
- Other
- **Comment**: Enter any comments about your need to create a new desktop.
- 6. If your administrator has enabled multi-factor authentication, complete the additional authentication challenges after entering your password.

7. After you select a role and click **OK**, the new desktop becomes your working environment. You can view the local and network roles you are usingfor the new desktop by left-clicking on the Delinea icon in the system Notification Area on the taskbar.

If the role is only applicable on a remote computer, the local role is displayed as Self. If the role does not have network access rights, the network role is displayed as Self.

To see complete information about the desktop, application, and network access rights for each of your roles, open the Authorization Center as described in Checking your rights and role assignments.

#### **Setting a Desktop Name**

By default, new desktops uses the name of the role you select as the desktop name. You can click **Change** if you want to change the name of desktop. For example, you might want to add your name, a computer name, or other information to the information displayed when you left-click the Delinea icon in your system Notification Area to help identify the context when switching from one desktop to another.

After you click **Change**, select **Use the following desktop name**, type the name you want displayed for the desktop, then click **OK**.

#### Switching from one desktop to another

To switch desktops, click the Delinea icon and select the desktop you want. You can also set up hot keys to switch between desktops using a keystroke combination.

#### Setting hot keys for switching between desktops

Hot keys are keystroke combinations that enable you to switch between desktops without clicking the Delinea icon or accessing the applet menu. By selecting hot key combinations, you can move from one desktop to another more quickly when you have more than one desktop open at a time.

To set up hot keys for switching between desktops:

- Click the Delinea icon.
- 2. Select Options.
- 3. Click the Hotkey tab.
- 4. Select the **Enable hotkey** option, then select a key or key combination from the list of Modifiers and whether to use a number, function key, or letter from the list of Specifiers.
  - For example, if you want to switch from one desktop to another using the Alt and a number, Alt+1 and Alt+2, select Alt from the list of Modifiers and Number from the list of Specifiers.
- 5. Click OK.

#### Using a desktop with network access rights

When you open a desktop and select a role, you get all of the access rights associated with that role. Depending on how the role is configured, those access rights may be limited to running applications with locally elevated privileges or include access to remote servers on the network. The Delinea icon in the system Notification Area always displays the current Local and Network roles you are using. However, it is up to the administrator to decide whether network access rights should be included in roles that grant desktop access rights.

If roles granting network access rights are defined separately from roles that include desktop access rights, you might have to select your local and network roles separately. In some cases, you might also need to select more than one network role to work with multiple remote computers. To handle these more complex situations, you can use the Advanced View to select the appropriate combination of local and network roles.

To view and select your local and network roles for a desktop:

- 1. Open a new desktop.
- 2. In the Select Role dialog box, click Advanced View.

If there are any network roles listed, those roles grant network access rights for specific remote computers. For example, if you are assigned separate roles with network access rights to two separate SQL Serverinstances, you might see the roles with network access rights listed separately from your roles with local desktop access rights.

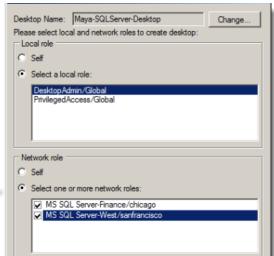

Click Advanced View to select network roles

In this example, the Desktop Admin role is a local role that has desktop access rights but does not include any network access rights. By selecting both MS SQL Server-Finance and MS SQL Server West network roles, you can create a single local desktop that has remote network access to both SQL Server instances. Alternatively, you could create separate desktops foraccessing each SQL Server instance. You can left-click on the Delinea icon in the system Notification Area to view the roles you have selected so thatyou know whether you have network access rights for one SQL Server instance or both.

- 3. For the local role, select a role that grants desktop access rights or application access rights on the local computer.
- Type the password for your login account, if you are prompted for it, then click OK.
   If your administrator has enabled multi-factor authentication, complete the additional authentication challenges after entering your password.

#### Closing a desktop

In some cases, you might have multiple desktops open at the same time to allow you to switch between several different roles quickly. If you have more than one desktop open at a time, you can selectively close the desktops you are no longer using.

To close a desktop:

- 1. Switch to the desktop you want to close.
- Click the Delinea icon.
- 3. Select Close Desktop.

The agent removes that desktop from your list and returns you to the default desktop. You cannot close your default desktop.

#### Running a specific application with privileges

With desktop access rights, you can run any application using one of the roles assigned to you. Application access rights are assigned on an application-by-application basis.

If you have a role assignment with application access rights, you can run one or more specific applications using the administrative privileges defined for your role. The administrator defines the specific application rights that you have in each role you are assigned. If you have a role assignment with application access rights, the administrator specifies the location of the application executable, the arguments you can use when running the application, and the account used when you run application. You can only select a role to run a local application for which you have application rights.

Selecting **Run with Privilege** is similar to selecting standard Windows "Run as" or "Run as administrator" menu items, but does not require you to provide a password for an administrative or shared service account. Instead, you always use your own password to authenticate your identity.

For information about running an application as an alternate user, see Run with privilege as an alternate user.

To run a local application using a selected role:

- 1. Navigate to and select the application you want to run.
- 2. Right-click the executable or shortcut for the application and select Run with Privilege.

(If you want to open the application from the Start menu, press the Shift key when you right-click.)

If you have not been assigned to any role that has application access rights for the application you are trying to open, a message displays to inform youthat you are not a member of any role associated with the selected application.

The **Run with Privilege** dialog box displays. (If it doesn't display, it's because you're assigned to just one role, so there's no need to select a role.)

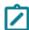

If you pressed the Shift key when you right-clicked the application in Step 2, the **Run with Privilege** dialog boxdisplays even if you're assigned to just no roles or just one role for access to that application.

- 3. Select the desired role.
- 4. If the application requires network access rights for a remote server, click **Advanced View** to see if you have a role with network access rights available.

- 5. If you'd prefer to use your environment variables instead of the variables that are associated with the selected role, select **Use current environment variables instead of "Run As" user's**.
- 6. Click **OK** to continue.
- Enter the password for your login account, if you are prompted for it, then click OK.
   If your administrator has enabled privilege elevation justification, a dialog box appears.
- 8. Enter the following information to justify why you need to run the application with privilege:

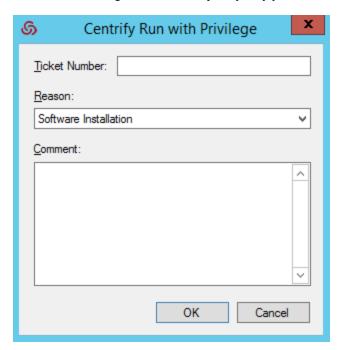

- Ticket number: If your administrator has instructed you to enter a ticket number, do so here. (This field can be used with ticketing systems such as ServiceNow and so forth.)
- **Reason**: Select the reason category that best fits your situation.

Your choices are:

- Software Installation
- · Remote System Administration
- · Local System Administration
- · Windows Feature Management
- · System Networking Change
- · Maintenance (Shutdown, Reboot, Power Off)
- · PowerShell or Other CLI

- Operation (Services, Zone Operations, etc.)
- Other
- Comment: Enter any comments about your need to run with privilege.
- 9. If your administrator has enabled multi-factor authentication, complete the additional authentication challenge.

#### 10. Click **OK**.

After you've successfully authenticated, the application opens and an audit trail event is recorded in the Windows Application event log. You can use the application with the privileges granted to the specific user account oradministrative group defined for your role. You have the privileges associated with the role or roles you selected until you exit the application. When you close the application, you resume working with your normal account privileges and group membership.

#### Using the RunAsRole Command Line

As an alternative to selecting Run with Privilege from the right-click menu for an application, you can use the runasrole command-line program. The RunAsRole program enables you to run a specified Windows application in a Command Prompt windows using a specified access role. You can use command line options to control whether the role is used as a local role, a network role, or both, and whether to use the current environment or the environment variables associated with the "Run As" user account. The runasrole command line program is equivalent to selecting the Run with Privilege menu option when right-clicking an application shortcut or executable.

The syntax for the runasrole command is:

runasrole /role:role[/zone] [options] application [argument]

runasrole /localrole:role[/zone] [options] application [argument]

runasrole /networkrole:role[/zone] [options] application [argument]

You must specify the role to use in the rolename/zonename format. You must also specify an appropriate path to the application you want to access, including any required or optional arguments.

You can use the following command line arguments with the runasrole command:

| Use this option | To do this                                                                                                    |
|-----------------|----------------------------------------------------------------------------------------------------|
| /role           | Use the role name you specify as both a local role and a network role. You can specify this option to run an application locally and access a remote server using the same role, if applicable. You should only use this option if the role you are assigned and want to use has both local and network access rights defined. |
| /localrole      | Use the role name you specify as a local role.                                                                                                    |
| /networkrole    | Use the role name you specify as a network role.                                                                                                    |
| /env            | Use the current environment variables instead of the environment variables associated with the "Run As" user account.                                                                                                    |

| /netdrives       | Use mapped network drives when running an application with the selected role. By default, you cannot use mapped network drives that are associated with you logged-on user account when running applications using a role with elevated privileges. If you want to use a mapped network drive when accessing an application using a selected role, include the /netdrives option in the command line.                                                                                                    |
|------------------|----------------------------------------------------------------------------------------------------|
| /removetimestamp | Remove the grace period on Windows authentication and MFA for the current user session.                                                                                                    |
| /wait            | Prevents the runasrole program from exiting immediately after opening the specified application. If you specify this option, the runasrole program starts the specified application and waits until the application session ends before exiting. When the application session ends, the runasrole program exits and returns the same result code as the application. If you specify this option and the application is a command line utility, the runasrole program redirects the application's input and output to the command line console. You should note that some applications use a Microsoft API that does not support redirection of standard input and output. For applications that don't support redirection, the /wait option has no effect and is ignored. |
| /h               | Displays the command help.                                                                                                    |

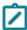

If your administrator has enabled privilege elevation justification, a dialog box appears. Enter the following information to justify why you need to run the application with privilege:

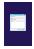

- **Ticket number**: If your administrator has instructed you to enter a ticket number, do so here. (This field can be used with ticketing systems such as ServiceNow and so forth.)
- Reason: Select the reason category that best fits your situation. Your choices are:
  - Software Installation
  - Remote System Administration
  - · Local System Administration
  - · Windows Feature Management
  - System Networking Change
  - Maintenance (Shutdown, Reboot, Power Off)
  - PowerShell or Other CLI

- Operation (Services, Zone Operations, etc.)
- Other
- **Comment**: Enter any comments about your need to run as role.

#### **Examples of Using RunAsRole**

To use the same role to open the Computer Management application locally and access a remote server in zone1, you might run a command similar to the following:

runasrole /role:role1/zone1 mmc.exe c:\windows\system32\compmgmt.msc

To use the role named SQLdba from the finance zone as a local role to open the Services application, you might run a command similar to the following:

runasrole /localrole:SQLdba/finance mmc.exe c:\windows\system32\services.msc

To use role1 from zone1 as a local role to open the Computer Management application and use network access rights from role2 in zone2, you might run a command similar to the following:

runasrole /localrole:role1/zone1 /networkrole:role2/zone2 mmc.exe compmgmt.msc

To open the Services application using the role named SQLdba from the finance zone and have the runasrole program remain open until you close the Services application, you might run a command similar to the following: runasrole /wait /role:SQLdba/finance mmc.exe c:\windows\system32\services.msc

#### Running an application from a shortcut

In most cases, you can use the runasrole program to run specified Windows applications using the application shortcut. However, there are many different types of application shortcuts and the RunAsRole program does not support all of them. You can use the RunAsRole program to execute applications with the following recognized shortcut target extensions:

| .bat         |  |  |  |
|--------------|--|--|--|
| .cmd         |  |  |  |
| .cpl         |  |  |  |
| .exe         |  |  |  |
| .msc         |  |  |  |
| .msi         |  |  |  |
| .msp         |  |  |  |
| .ps1<br>.vbs |  |  |  |
| .vbs         |  |  |  |
| .wsf         |  |  |  |

#### How to determine whether RunAsRole supports an application shortcut

You can determine whether you can use the RunAsRole program to execute an application from the application shortcut by checking the file extension for the target application in the application's shortcut properties dialog box.

To check the file extension for a target application shortcut

- 1. Select an application shortcut.
- 2. Right-click the shortcut, then click **Properties** to display the file properties.
- 3. Click the Shortcut tab and check the target field.

If the target file extension displayed is a supported file extension, you can use RunAsRole to execute the application from the application shortcut. You should note that a shortcut target field might include both the filename for the application executable and one or more arguments. As long as the application executable has a supported file extension, you can useRunAsRole to execute the application with the specified arguments from theshortcut. For example, if the shortcut target isC:\Windows\System32\control.exe printers, the application executableC:\Windows\System32\control.exe is a supported file extension withprinters supplied as an argument. Therefore, you would be able use RunAsRole to run the application from its shortcut.

#### Run with Privilege As an Alternate User

If your administrator has enabled the group policy for this feature and assigned you to a role with rights for a specific application, you can run the application with elevated privileges of an alternate user.

For example, if your user account doesn't have privileges to install an application on the computer but your administrator does, you can stay logged in and run the application with privilege and your administrator can enter her credentials so that you can install the application.

To run a local application as an alternate user:

- 1. Navigate to and select the application you want to run.
- 2. Right-click the executable or shortcut for the application and select **Run with Privilege**.

(If you want to open the application from the Start menu, press the Shift key when you right-click.)

If you have not been assigned to any role that has application access rights for the application you are trying to open, a message displays to inform youthat you are not a member of any role associated with the selected application.

The **Run with Privilege** dialog box displays. (If it doesn't display, it's because you're assigned to just one role, so there's no need to select a role.)

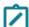

If you pressed the Shift key when you right-clicked the application in Step 2, the **Run with Privilege** dialog boxdisplays even if you're assigned to no roles or just one role for access to that application.

- 3. To specify the alternate user, click Change User and specify the alternate user account.
- 4. When prompted, enter the alternate user's login credentials to authenticate as that user.

The dialog box now lists the alternate user and the roles assigned to that account.

- 5. Select the desired role.
- 6. If your administrator has configured the system to re-authenticate, enter the alternate user's credentials again and click **OK**.
- 7. If your administrator has enabled multi-factor authentication, complete the additional authentication challenge.

- 8. If you'd prefer to use your environment variables instead of the variables that are associated with the alternate user, select **Use current environment variables instead of "Run As" user's**.
  - For example, this option is useful if you're installing a program that's dependent on one that you've installed and is set in your path variable
- 9. Click OK.

After you've successfully authenticated with the alternate user's credentials, the application opens and an audit trail event is recorded in the Windows Application event log. You can use the application with the privileges granted to the specific user account. You have the privileges associated with the specified user account until you exit the application.

## Running An Application with an Alternate Account

If your administrator has configured the ability to run an application with an alternate account, you can run applications with an alternate, privileged account without having to log in to PAS and check out the password for that alternate account.

Alternate accounts are typically a privileged or administrator account in Active Directory that's associated with an owner account. You can log in to the alternate account using your main account.

For example, system administrators typically have several accounts, a user account for general log-ins and an administrative account to access specific systems and services.

To run an application with an alternate account:

- 1. Right-click the desired application and choose Run with Alternate Account.
- 2. If you have multiple alternate accounts, you can then choose which account to use.

The application runs under your alternate account.

#### Selecting Roles with Network Access Rights

As discussed in Using a desktop with network access rights network access rights can be included in roles with other rights or defined separately. Therefore, it is not always possible to see where your rights apply or the scope of your role assignment.

If you are assigned multiple roles, you should work with the administrator to identify which roles grant local and network access rights and the computers where the roles apply. You can see detailed information about the rights associated with each role you are assigned and the zones where different roles are defined using the Authorization Center. You have less visibility, however, of which computers are in scope for your network access rights.

#### Selecting Roles That Are Not Applicable on a Local Computer

In some cases, you might have roles that are visible on your local computer in the list of roles you have been assigned that are not applicable on the local computer. You can select the role, but the privileges associated with the role are only granted when you access computers over the network where the assignment applies.

For example, an administrator might create an Exchange Admin role that contains a network access right, and assign you to that role in a zone that only contains Exchange servers or assign you to that role explicitly on the computers that host Exchange.

When you log on to your laptop, the Exchange Admin role is included in your list of available roles even though the assignment is out of scope for the laptop. You can select the Exchange Admin role and continue working on the laptop without elevated privileges. You know that the Exchange server requires maintenance and you are planning to get to it later in the day.

When you are ready to do maintenance on the Exchange server, you connect to the server over the network. At that point, the elevated privileges associated with the Exchange Admin role are applied. The Exchange server you are accessing from your laptop is in scope for where you have been assigned the Exchange Admin role. You complete the maintenance required on the Exchange server with your elevated privileges, then resume working on your laptop where the Exchange Admin role does not apply.

## **Role-based Auditing of Session Activity**

The Agent for Windows can be installed with or without auditing features. Depending on whether auditing features are activated on your computer and whether your role requires auditing or not, your session activity might be captured and stored in a database. You can check whether session-level auditing is requested or required for the roles you are assigned using Authorization Center. You are only notified that your session activity might be audited if the administrator has enabled notification. If you select a role that requires auditing but auditing features are not available on computer you attempt to use, you will be denied access to that computer until auditing is available.

If session-level auditing is activated, everything you do on your computer is captured, including all of your keystrokes and the screens displayed on the desktops you use. At a minimum, any time you use a role that elevates your privileges on a computer, an audit trail event is recorded in the Windows Application event log.

## Setting up the Offline MFA Profile (Multi-Factor Authentication)

If you are required to use multi-factor authentication, you may be prompted to set up an offline MFA profile so that you can access your computer in the event that the authentication server cannot be reached.

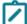

If you have already set up your offline MFA profile and want to reconfigure (override) it, you will be prompted for multi-factor authentication. That profile is set in the MFA Login Policy.

If your administrator has enabled offline multi-factor authentication, you will see a notification message each time you log on which will prompt you to set up your offline MFA profile. Depending on the configuration settings, you may not be able to access your machine in the event that you are unable to connect to the authentication server if you do not set up the offline MFA profile.

To set up an offline MFA profile:

- 1. Right click the notification icon in the system notification area, and select **Setup Offline MFA Profile**.
- 2. Click **Next** to begin the Offline Authentication Wizard.
- 3. Select one of the following methods to create an authenticator account profile on your mobile device:
  - Scan barcode

If you select this option, a QR code is displayed for you to scan using your mobile authenticator application. You can use either the Delinea application or a third-party authenticator application.

Manual entry

If you select this option, you must manually enter the displayed account profile information into your authenticator application.

### Program YubiKey

If you select this option, you can use a YubiKey as the second form of authentication. You'll then need to select which slot on the YubiKey to use, and whether or not to use Yubikey's touch-to-sign feature.

- 4. Enter the passcode that is generated after you have created your authenticator profile. Click Next.
- 5. Click Finish to exit the Wizard.

After you have set up your offline MFA profile, you will be prompted to enter the mobile passcode generated by your authentication application as the second form of authentication when you attempt to log on to your machine if it cannot connect to the authentication server.

## **Authentication Grace Periods**

When you have authenticated with a Delinea software component either with Windows authentication or MFA, you have a short period of time where you won't need to re-authenticate for the same type of item.

Understand that there are 3 types of grace periods for authentication:

- Lock Screen MFA grace period
- User Privilege Elevation for MFA grace period
- User Privilege Elevation for Windows Authentication grace period

Your administrator enables and configures these grace periods by way of a group policy, and each grace period type has its own policy. By default, these grace periods are not in effect.

For the lock screen MFA grace period, when you lock the screen within the grace period (either you lock the screen yourself or if your screen saver does it for you), you can unlock the login session without an MFA challenge.

If the group policy "Continue with MFA Challenges after failed windows authentication in Logon Screen" is enabled, then the lock screen MFA grace period is disabled automatically.

For the user privilege elevation grace period (MFA or Windows authentication), the grace period is triggered when you either run an application with privilege, switch to a privileged desktop, or create a new privileged desktop. During the grace period, you aren't requested to re-authenticate by way of MFA or Windows authentication, respectively.

For both the user privilege elevation grace periods (MFA and Windows authentication), you can clear the grace period manually. To clear the grace period, right-click the Delinea icon in the system tray and select **Clear Grace Period > MFA or Clear Grace Period > Windows Authentication**. The Clear Grace Period option is only enabled if you're within the user privilege elevation grace period.

#### Introduction to Delinea software

This section provides an overview of Delinea software features for Windows computers and how you can use Delinea software to temporarily elevate your privileges to perform administrative tasks locally on your computer or remotely on a network server.

#### What is Server Suite?

Server Suite is a multi-tier software solution that enables administrators to centrally manage access to on-premise servers and workstation, mobile devices, and applications across a broad range of platforms. With Server Suite, administrators can accomplish the following:

- Manage local and remote access to computers with Linux, UNIX, Mac OS X, and Windows operating systems.
- Enforce security policies and control access to applications on mobile devices such as iPhone and Android smart phones and tablets.
- Enable single sign-on and role-based rights for on-site and cloud-based applications.
- Capture detailed information about user activity and the use of administrative privileges.

Using Delinea software, an Active Directory administrator creates **zones** to organize the enterprise's on-premise computers, mobile devices, and applications into groups. For each group, the administrator then defines rights, roles, and group policies to control access to the computers and applications in that zone. By using zones and role assignments, the administrator can establish fine-grain control over who is authorized to perform administrative tasks and when user activity should be audited.

With Delinea software, your organization can reduce the risk of unauthorized access to critical resources, ensure accountability and regulatory compliance for users with access to privileged accounts or sensitive information, and simplify the management of shared accounts and role-based access rights.

## Using Delinea Software to Manage Access to Windows Computers

Delinea provides a cross-platform solution that relies on the deployment of an Agent. To manage access to Windows servers and workstations, an administrator installs the Agent for Windows and identifies the zone the computer should use. If an administrator has installed the agent and added your computer to a zone, the computer is a **managed computer**. When you log on, the agent will check that you have been assigned a role that allows a local or remote logon. As long as you have a role assignment that allow you to log on, logging on proceeds normally. If you have not been assigned a role that allows you to log on, you will be denied access to the computer.

In most cases, an Active Directory administrator or another delegated administrator will also define rights and roles that enable you to run as another account that has elevated privileges. For example, the administrator might create a role that allows you to manage a Microsoft SQL Server instance using administrative privileges and another role that enables you to run an Exchange management tool using a shared service account.

The administrator is responsible for defining the specific rights that are available in different roles and for assigning those roles to the appropriate Active Directory users and groups. The administrator can also assign selected roles to local Windows users and groups.

As a user logging on to a **Delinea-managed computer**, you have the option to select from and switch between the roles you have been assigned. For example, you begin the day by logging on to your computer using your Active Directory credentials. In most cases, this account does not have elevated privileges. In your work queue, you find that you need to add a new database to the SQL Server instance you manage. Because this change requires administrative privileges not available in your logon account, you select the role that has elevated privileges that

you have been assigned for managing SQL Server instances. When you are done adding the database in Microsoft SQL Server Management Studio, you switch back to your default logon account.

The administrator determines whether the elevated privileges in your role are limited to a specific application, for example, Microsoft SQL Server Management Studio, any application on your desktop, or only allowed on a remote server. You are responsible for selecting the appropriate role to do the work required from the list of roles available to you.

## Auditing Role-based Activity

The administrator can also define an auditing requirement for each role. If you switch to a role that is audited, the switch is recorded in the local Windows event log. If the computer you are using is configured to audit session activity, all of the actions you take during the session are captured in a video recording until you end the session or log out. If session activity is audited, the agent on your computer captures everything displayed on the screen, including your keystrokes and the windows you have open while you are using an audited role on an audited computer. If you switch from a role that requires auditing to one that has no audit requirement, the recording stops until you resume the role that requires auditing.

The administrator determines which roles and computers require auditing of user activity and can enable auditing notification to inform you if your actions might be audited.

## **Roles Grant Different Types of Access Rights**

There are three types of access rights that an administrator can add to any role you might be assigned:

| Type of access right | What a role with this type of right allows you to do                                                                                                    |
|----------------------|----------------------------------------------------------------------------------------------------|
| Desktop              | If you have been assigned a role that grants a desktop right, you can create a separate desktop on your computer to run applications as yourself but with the elevated privileges associated with a specific Active Directory or built-in group. In most cases, an administrator assigns you a role with a desktop right if you have more than one local application for which you need elevated privileges and you need to use those privileges frequently. For example, if you use several administrative applications on a daily basis, you are likely to be assigned a role that has a desktop right. <b>Note:</b> On Windows 10 and Windows Server 2016 systems, task bar menus are not available in an Elevated Desktop. |
| Application          | If you have been assigned a role that grants an application right, you can run a specific application with the elevated privileges associated with a specific user account or as yourself but with the elevated privileges associated with a specific Active Directory or built-in group. In most cases, an administrator assigns you a role with an application right if you have only occasional administrative responsibilities for a specific application or only need temporary use of the elevated privileges.                                                                                                    |
| Network<br>access    | If you have been assigned a role that grants a network access right, you can connect to a remote computer as an account with privileges on that computer. In most cases, an administrator assigns you a role with a network access right if you need to take administrative action on a remote server. This access right does not change any of your privileges on your local computer.                                                                                                    |

Every role includes one or more rights. Depending on the roles you have been assigned, you might have one or more of these access rights available.

#### Computers Must be in a Zone for Roles to be Available

The administrator can define different rights and different roles for every zone. Your computer must be joined to a zone for those rights and roles to be available. In addition, a computer can be joined to only one zone at a time. The rights you have in any zone are based on the roles assigned to you in that zone and its parent zone. If the administrator has not added your computer to a zone, no local or network roles will be available for you to use.

After a computer is added to a zone, it is possible that your role assignments might enable you to access remote computers in zones other than the local computer's zone. Roles that enable access to remote computers do not require you to have any local roles available in your local computer's zone.

In most cases, the administrator should add your computer to the appropriate zone. Changing the zone assignment requires local administrative privileges. If you have administrative privileges on your local computer, you can use the Privilege Elevation Service Settings to view information about your current configuration and perform administrative tasks, if required. For example, if the administrator notifies you that you should join a zone they have prepared, you can use the Privilege Elevation Service Settings to complete the operation for your local computer.

#### Using the dzjoin Command

The dzjoin command line program enables you to automatically join users to the zone in which their roles and rights are assigned, or to join them to a specific zone by zone name, when they log on to their computer. The dzjoin command line program is particularly useful for organizations that use non-persistent virtual desktop infrastructures.

The syntax for the dzjoin command is:

```
dzjoin [/c <domain controller>] [/d] [/u <username>] [/f] [/h] [/r
[yzz_BAR_zznzz_BAR_zzyeszz_BAR_zzno]] {/z <zonename> zz_BAR_zz /s zz_BAR_zz /v]
```

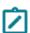

If the u option is specified but no password is found in the redirected input, you will be prompted for a password.

| Use this option | To do this                                                                                                    |
|-----------------|----------------------------------------------------------------------------------------------------|
| /c              | Specify a domain controller to connect to.                                                                                                    |
| /d              | Retrieve zone data before restarting                                                                                                    |
| /u              | Specify the user name to join zone using custom credentials. The user name must be in the format: USER@DOMAIN or DOMAIN\USER. The credentials are for remote access only. For the password, you can specify by redirected input. Otherwise, this tool will prompt user for password. |
| /f              | Suppress any warnings and/or questions.                                                                                                    |
| /h              | Displays the command help.                                                                                                    |

| /r | Suppress the restart warning and specify to restart machine, if required, after joining zone. If no restart is required, this option is ignored. If no argument is provided, e.g. '/r', the default is to restart (example: '/r yes'). |
|----|----------------------------------------------------------------------------------------------------|
| /z | Join a zone using the zone name. If the zone name is not unique, use the canonical name instead.                                                                                                    |
| /s | Join to the zone where this computer is already pre-created in the zone or had previously been joined to the zone (but remotely left in a disconnected situation).                                                                     |
| /v | Display the agent version.                                                                                                    |

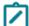

You can also use the PowerShell command Join-CdmZone to join a zone.

## Using the dzleave Command

To leave a zone, use the dzleave command. The syntax for the dzleave command is:

dzleave [/c <domain controller>] [/u <username>] [/a|/f] [/r
[yzz\_BAR\_ZZnZZ\_BAR\_ZZyesZZ\_BAR\_ZZno]] [/v] [/h]

| Use this option | To do this                                                                                                    |
|-----------------|----------------------------------------------------------------------------------------------------|
| /a              | Remove the role assignment from the computer zone.                                                                                                    |
| /c              | Specify a domain controller to connect to.                                                                                                    |
| /u              | Specify the user name to leave zone using custom credentials. The user name must be in the format: USER@DOMAIN or DOMAIN\USER. The credentials are for remote access only. For the password, you can specify by redirected input. Otherwise, this tool will prompt user for password. |
| /f              | Suppress any warning and/or question(s). In case the domain cannot be contacted, this tool will perform a local zone leave automatically.                                                                                                    |
| /h              | Displays the command help.                                                                                                    |
| /r              | Specify whether to restart machine, if required, after leaving zone without prompt. If no restart is needed, this option is ignored. If no argument is provided, example: '/r', the default is to restart ('/r yes').                                                                 |
| /v              | Show the agent version.                                                                                                    |

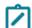

You can also use the PowerShell command Exit-CdmZone to leave a zone.

#### Why You Should Use Roles for Administrative Tasks

Roles give the administrator complete flexibility for delegating control and limiting risk. For example, the administrator can define a role that lets you do specific administrative functions on your local or a remote computer without giving you the administrator's password. By eliminating the use of a shared password for the administrator's account, you can prevent an audit finding that could be costly for your organization. Using a role also limits your authority on the computer, ensuring appropriate accountability, and limits the potential damage a compromised password might cause.

In addition, roles enable targeted auditing of user activity, so that only the actions when you have elevated privileges or access certain computers are recorded. In many cases, these activities must be recorded for regulatory or industry compliance. With roles, you can go about your normal activity, such as reading and responding to email, without auditing, then capture detailed information about the use of SQL Server Management Studio or the Exchange Management Console.

#### What Gets Installed on a Managed Computer

The Agent for Windows package contains software to support auditing, access control, and privilege management on Windows computers. These features must be installed together on any supported Windows computer. Depending on the services to be enabled, your computer might include the following:

- Privilege Elevation Service manages your access rights, including your ability to log on locally, connect to a remote server, and access applications using administrative privileges.
- Privilege Elevation Service desktop applet that enables you to select roles, open new desktops, switch between open desktops, and view details about our role assignments. The applet is visible on your computer as the Delinea icon in the system tray.
- Privilege Elevation Service Settings that enable an administrator to join, change, or leave the zone, run diagnostics, and configure and view logged activity.
- Identity Platform Settings that enable multi-factor authentication
   (MFA) login, enable RADIUS authentication, and other identity services.

If you are assigned roles that define application and desktop rights on your local computer, or access rights on remote computers, the Agent for Windows must be installed on your local computer and on the remote computer.

The administrator can deploy the Agent for Windows from a central location on the network to your computer or you can install it directly on your local computer.

## Working with Server Core Computers

Agents can be installed on Windows computers that are configured to run the Server Core operating environment. Server Core is a Windows installation option that provides a low-maintenance server environment with limited functionality.

Most Agent operations are not affected by running on Server Core. However, there are specific features that are not available or not applicable because of the limitations of the Server Core environment itself. For example, the Run with Privilege menu option is not available on Server Core computers because Server Core does not support Windows Explorer and other graphical user interface applications. However, you can use the runasrole command line utility to run specific applications using a specified role.

Similarly, there's no notification area applet or desktop rights available on Server Core computers. However, you can access the Authorization Center, agent control panels, and agent command-line utilities from the Server Core command prompt.

The following list summarizes the Agent for Windows features that are not supported on Server Core computers:

- You cannot create, select, or switch desktops or use any desktop-related features because the Windows desktop is not available on Server Core.
- You cannot select Run with Privilege as a right-click menu option for applications because Windows Explorer is not available on Server Core.
- You cannot open the Authorization Center or access the notification area applet because the Windows desktop and Windows Explorer are not available on Server Core.
- You cannot open applications such as the Privilege Elevation Service Settings or DirectAudit Agent Control Panel from Start menu shortcuts because the Windows desktop and Windows Explorer are not available on Server Core.

You should note that only Agents for Windows are supported for the Server Core environment. A small number of other Server Suite for Windows support a command line interface, but are not configured to support a Server Core environment.

#### Server Core supported platforms

Delinea supports the following versions of the Server Core environment:

- Windows Server 2012 Server Core
- Windows Server 2012 Minimal Server Interface
- Windows Server 2012 R2 Server Core
- Windows Server 2012 R2 Minimal Server Interface

You should note that Server Core is not supported on Windows Server 2008 because Windows Server 2008 Server Core does not support any version of the .NET Framework. The Agent for Windows requires the .NET Framework. For more information about the supported libraries and .NET functionality on Server Core, see the reference material available on the Microsoft Developer Network website for the operating system you have deployed.

#### Joining a zone

One of the first tasks after installing the Agent is to join a zone. You can do by launching the Privilege Elevation Service Settings from the command prompt.

To open the Privilege Elevation Service Settings to join a zone:

- Navigate to the Agent installation directory.
   By default, the agent files are installed in the C:\Program Files\Centrify\Agent for Windows directory.
- 2. Run Centrify.DirectAuthorize.Agent.Config.exe.
- 3. Click Join zone.
- 4. Type all or part of the zone name, click Find Now, then select the zone to join and click OK.
- 5. Click **Close** to close the control panel.

If you later need to change the zone, run diagnostics, refresh the authorization cache, or view or modify log settings, you can run Centrify. Direct Authorize. Agent. Config. exe to perform those tasks.

#### **Viewing Authorization Details**

By default, access control, privilege management, and auditing features are enabled after you install and configure the Agent for Windows. To see details about your rights, role definitions, role assignments, and auditing status, you can launch the Authorization Center from the command prompt.

To open the Authorization Center on a computer with the Server Core operating system:

- Navigate to the Agent for Windows installation directory.
   By default, the agent files are installed in C:\Program Files\Centrify\Agent for Windows directory.
- 2. Run Centrify.DirectAuthorize.Auth.Center.exe.

Configuring auditing options:

By default, access control, privilege management, and auditing features are enabled when you install the Agent for Windows. To configure auditing options and specify the audit installation for the agent, you can launch the DirectAudit Agent Control Panel from the command prompt.

To open the DirectAudit Agent Control Panel to configure auditing features:

- 1. Navigate to the Agent installation directory.
  - By default, the agent files are installed in the C:\Program Files\Centrify\Agent for Windows directory.
- 2. Run Centrify. Winagent. service config. exe to launch Agent Configuration. Click **Add Service** to add **Auditing and Monitoring Service**. Choose an installation. Click **Setting** on the Agent Configuration for configuration.
- 3. Click Configure.
- 4. Select a color quality, then click Next.

Because the Server Core operating system uses very few graphical elements, in most cases you should accept the default setting of Low for the colorquality. This setting minimizes the storage requirements for auditing if you have enabled video capture auditing.

- 5. Accept the default offline data location and maximum size or type a different location, then click Next.
  - You can also drag the slider to change the maximum percentage of the drive the offline data can consume. In most cases, however, you should leave the default setting unchanged.
- 6. Select the audit installation, then click Next.
- 7. Review your configuration settings, then click Next.
- 8. Click Finish to close the configuration wizard.
- 9. Click Close to close the control panel.

Running command line programs

The Agent for Windows includes several command line programs for performing administrative tasks. The following command line programs are supported on Server Core computers:

- dzinfo
- dzdiag
- dzrefresh
- dzflush
- dzdump
- runasrole

For more information about the command line options or output for these commands, see the *Administrator's Guide for Windows*or run the command with the /help option.

## **Troubleshooting**

The topics in this section describe how to resolve issues with logging on, find log files, set the level of detail recorded in log files, and use diagnostic tools to retrieve information about the operation of the Agent for Windows.

Solving problems with logging on

Once you have the Agent installed on your computer, you cannot log on without a role assignment. The role, however, may be assigned to your local account, your domain account, or a remote computer. Consequently, you might encounter problems logging on after the agent is deployed. For example, you might find that you can log on to your computer using your local account but cannot log on using your domain account or have trouble connecting to a remote server.

You have no control over the roles assigned to your local, domain, or remote server accounts. These are all set by the administrator. There are a couple of things you can try if you cannot log on:

- Try to log on using a local user account or using a different domain account if you have more than one account available.
- Determine whether the computer you are using is connected or disconnected from the network. In rare cases, authorization information might not be available when a computer disconnected from the network.
- If you cannot log on to a remote computer, confirm that you have role that

has the remote logon system right and that the computer is configured to allow users to log on remotely. Open the Authorization Center to see details about your roles and their rights.

Your administrator is the only person who can correct any log on problems. You should contact an administrator for your organization to proceed.

Accessing network computers with privileges

Depending on how your administrator has defined the roles you are assigned, it is possible for you to see potentially misleading information in certain applications or be unable to perform administrative tasks as you expect. For example, if you select a role with administrative privileges to access an application such as SQL Server Configuration Manager or Microsoft SQL Server Management Studio and connect to a remote SQL Server instances, it might appear as if you have permission to start and stop services or perform other tasks. However, if your role does not include network access rights for the remote SQL Server instance, you will not have the appropriate permission to perform those tasks.

You can check whether your selected role includes network access rights using the Authorization Center. If the role you are using does not include network access rights, you should click **Advanced View** to see if you have additional network roles available to use in conjunction with your local role. If the role you are using includes network access rights, you should contact your administrator to find out if those rights are applicable on the network computer you are attempting to manage.

Running diagnostics and viewing logs for the agent

The Agent for Windows provides logging and diagnostic services. If you have administrative access on a local computer, you can generate diagnostic information about the operation of the Agent for Windows and view and save the current content of the log file from the agent configuration panel. For example, you can generate diagnostic information about user sessions, user roles, desktops, and elevated account access, as well as detailed information about auditing from the agent configuration panel.

You can view these diagnostics tools either from the Windows system tray or from the agent configuration panel.

- Delinea icon in the Windows system tray right-click it and click
   Troubleshooting, and then the service for which you want diagnostic information.
- Agent Configuration select the service for which you want diagnostic information, then click the Troubleshooting tab.

#### Refreshing cached information

If you are a local administrator on a managed computer, you can refresh the authorization information stored in the cache to ensure the agent has the most up-to-date information about your current rights and roles. For example, if you are assigned a new role or been granted new application rights, you can refresh the cache to get the new assignment or application rights.

Checking your rights and roles using dzinfo

You can use the dzinfo command line program in a Command Prompt window to view detailed information about your rights, roles, and role assignments. The dzinfo command line utility provides the same functionality as the

Authorization Center described in Checking your rights and role assignments, but allows you to view and capture the output from the command in a single window.

The syntax for the dzinfo program is:

dzinfo

The command returns detailed information about your rights, roles, and role assignment similar to the following:

Effective roles for AJAX\rey.garcia:

weblogic2/portland

Zone: CN=portland, CN=mainoffice, CN=Zones, OU=Acme, DC=ajax, DC=org

Status: Active

Domain Admin/portland

Zone: CN=portland, CN=mainoffice, CN=Zones, OU=Acme, DC=ajax, DC=org

Status: Active

Windows Login/mainoffice

Zone: CN=mainoffice,CN=Zones,OU=Acme,DC=ajax,DC=org

Status: Active

Effective Login Rights for AJAX\rey.garcia:

Console Login: Permitted Audit Level: Audit if possible Remote Login: Permitted

Audit Level: Audit if possible

PowerShell Remote Access: Permitted

Audit Level: Audit if possible

Role Assignments for AJAX\rey.garcia:

weblogic2/portland Status: Active

Account: AJAX\rey.garcia

Scope: Zone

Zone: ajax.org/Acme/Zones/mainoffice/portland

Local Role: No Network Role: Yes Effective: Immediate Expires: Never

Domain Admin/portland

Status: Active

Account: AJAX\rey.garcia

Scope: Zone

Zone: ajax.org/Acme/Zones/mainoffice/portland

Local Role: No Network Role: Yes Effective: Immediate Expires: Never

Windows Login/mainoffice

Status: Active

Account: AJAX\Domain Admins

Scope: Zone

Zone: ajax.org/Acme/Zones/mainoffice

Local Role: Yes Network Role: No Effective: Immediate Expires: Never

Role Definitions: weblogic2/portland Status: Active Description: None

Zone: CN=portland, CN=mainoffice, CN=Zones, OU=Acme, DC=ajax, DC=org

Login Permitted: No

Audit Level: Audit if possible

Rescue Right: No Require MFA: No Available Hours:

1224681012246810

XXX Rights:

weblogic Network Access/portland

Type: Network Access Description: None

Priority: 0

Run As: AJAX\wladmin Require Authentication: No

weblogic Desktop/portland

Type: Desktop Description: None

Priority: 0

Run As: AJAX\wladmin Require Authentication: No

Domain Admin/portland

Status: Active Description: None

Zone: CN=portland, CN=mainoffice, CN=Zones, OU=Acme, DC=ajax, DC=org

Login Permitted: No

Audit Level: Audit if possible

Rescue Right: No Available Hours: All

Rights:

ADUC/portland Type: Application

Description: Active Directory Users and Computers as Admin

Priority: 0

Run As: AJAX\Administrator

Application: mmc.exe

Path: C:\Windows\system32

C:\Windows
C:\Program Files
C:\Program Files (x86)
C:\Windows\SysWOW64

Arguments: "C:\Windows\system32\dsa.msc"

Match Case: No

Require Authentication: No

**Application Criteria:** 

None

Domain Admin Network Access/portland

Type: Network Access Description: None

Priority: 0

Run As: AJAX\Administrator Require Authentication: No

Windows Login/mainoffice

Status: Active

Description: Predefined system role for general Windows login users. Zone: CN=mainoffice,CN=Zones,OU=Acme,DC=ajax,DC=org Login Permitted: Console & Remote & PowerShell Remote

Audit Level: Audit if possible

Rescue Right: No Available Hours: All

Rights: None

Computer is joined to zone ajax.org/Acme/Zones/mainoffice

Auditing for AJAX\rey.garcia:

Session ID 2: Desktops:

Default: Not currently auditing.

Auditing is not available on this computer.